## **MTSU Human Resources**

## Hiring Verifications **Workflow**

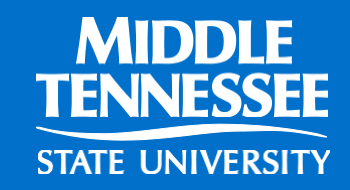

Revised 02/2024

# How Do I Get Access To This Power Point?

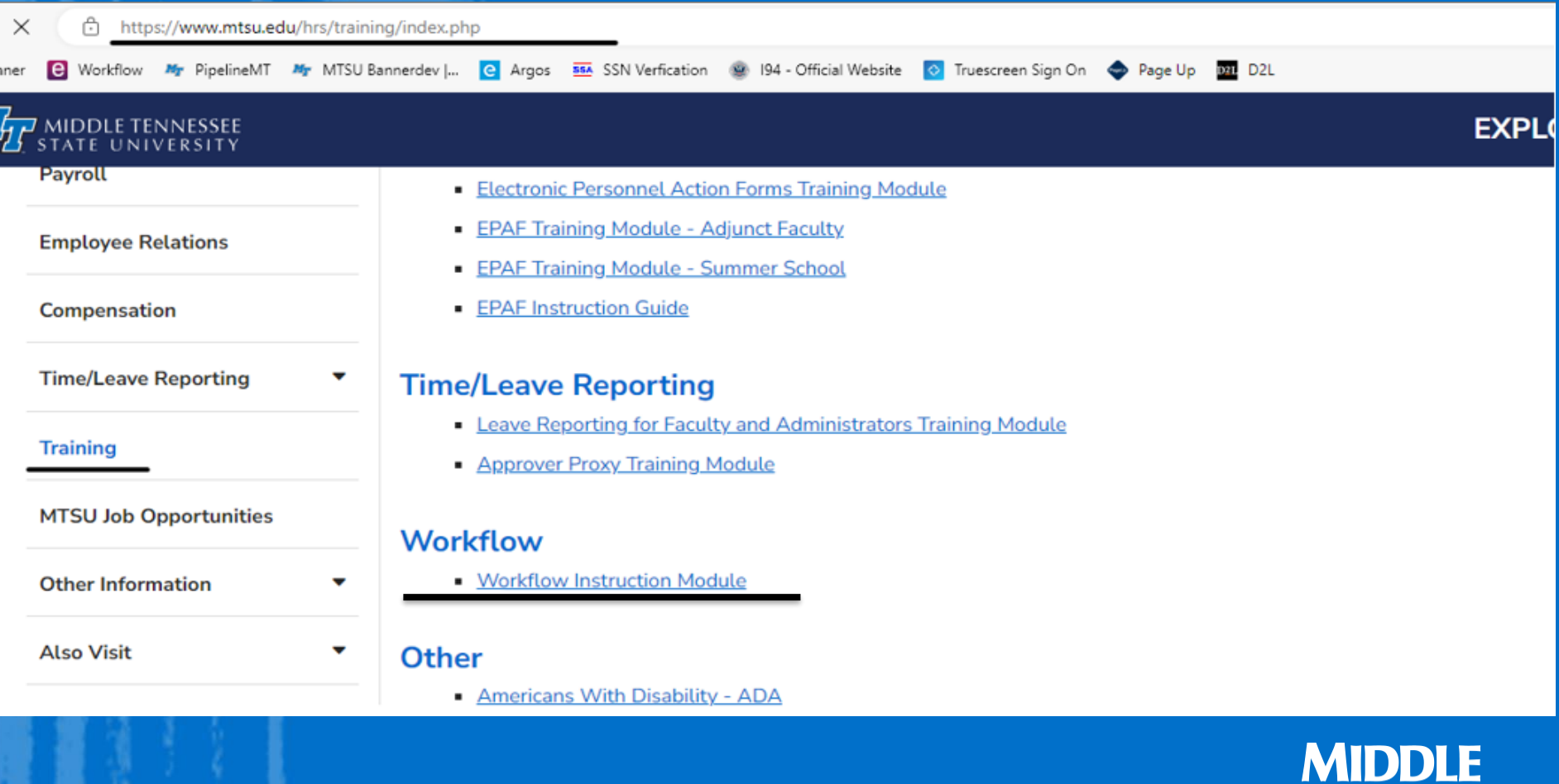

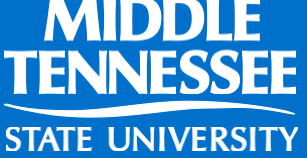

# What is a HRS Hiring Verification Workflow?

- **It is an electronic hiring verification process**
- You input the information & the system searches to see if the person you are hiring:
- A. Has worked here or is currently working here and has current paperwork
- B. Has worked here but needs updated paperwork, or
- C. Has never worked here and needs all new paperwork.

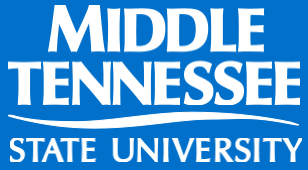

## Information you will need :

- 1. M# also know as Banner ID  $#$
- 2. T-org number and Home Department Org number for department they will be working for.
- 3. Personal email for potential employee.
- 4. Anticipated Hire Date

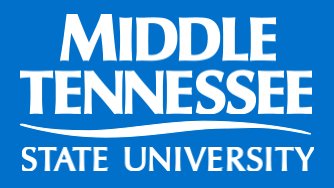

## HR website for T-org codes

Mr http://mtsu.edu/hrs/leavereporting/web\_time\_entry.php

 $Q - C$ Banner8::PROD INB3 My Web Time Entry | Mi...  $\times$ 

**RSIT** 

View Favorites Tools Help

S- site for HR <sup>2</sup> MTSU Banner Prod

(615)-898-2929

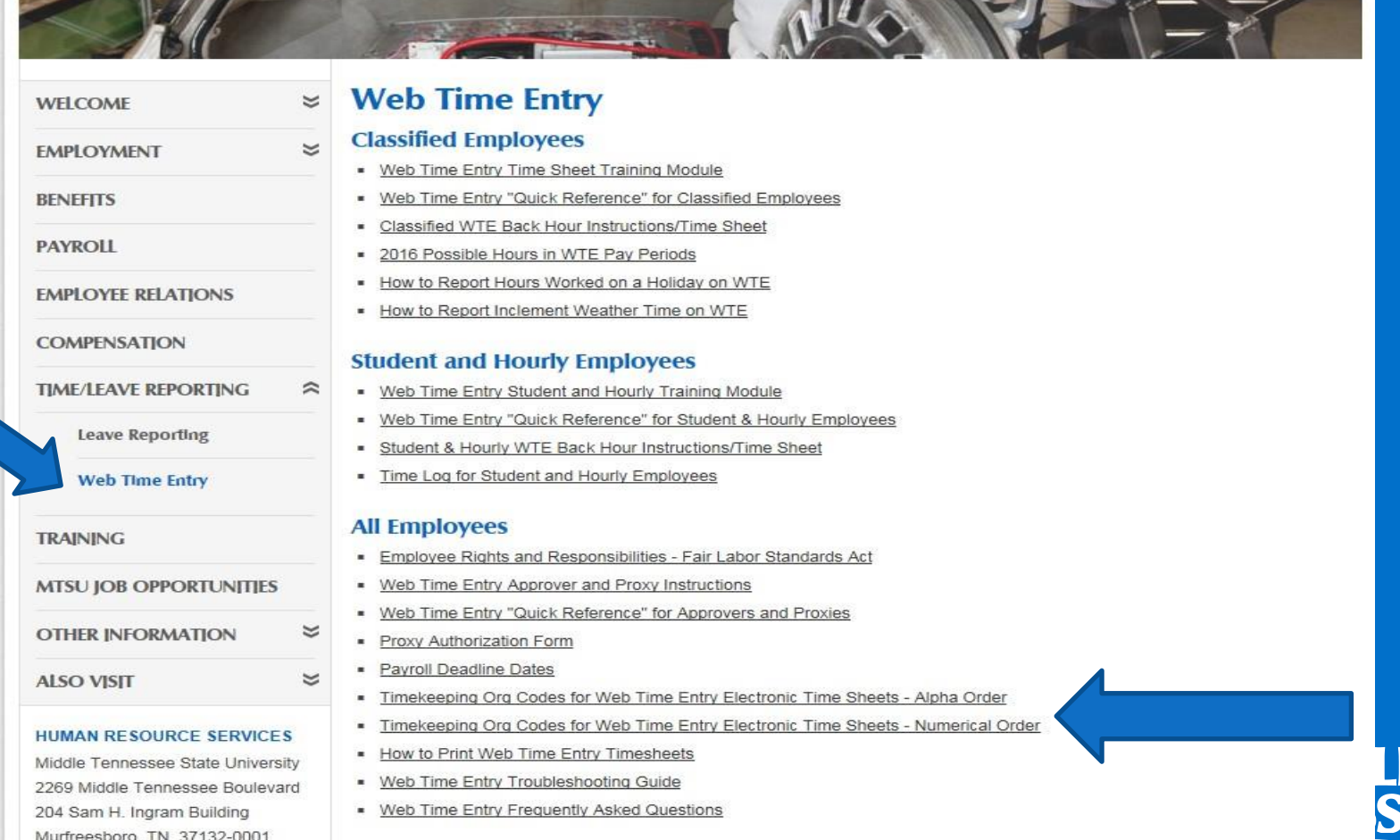

#### Log into Workflow via Pipeline

#### PipelineMT

**FOUT MIDDLE TENNESSEE** 

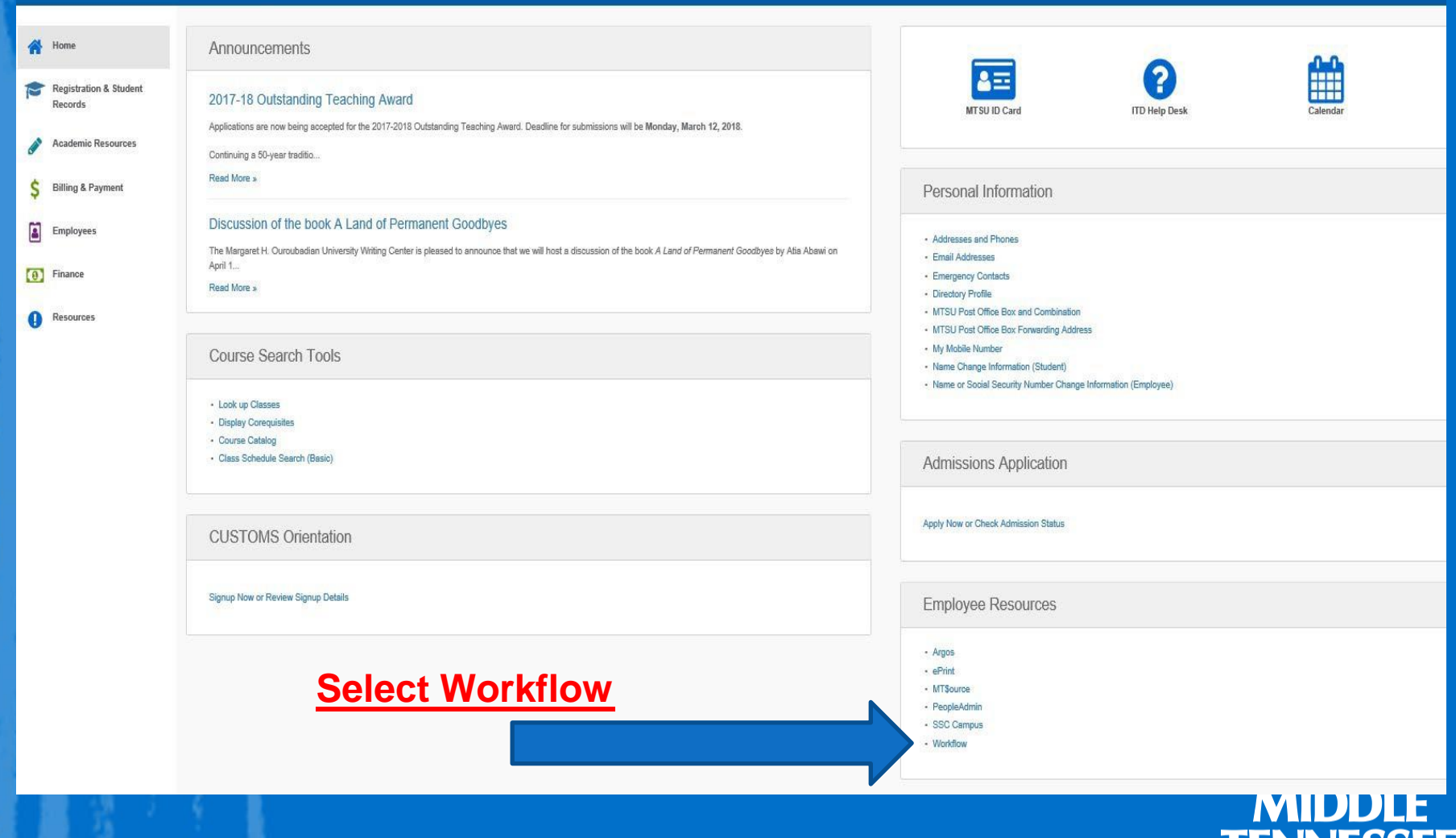

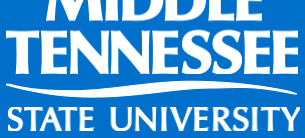

### Select My Processes

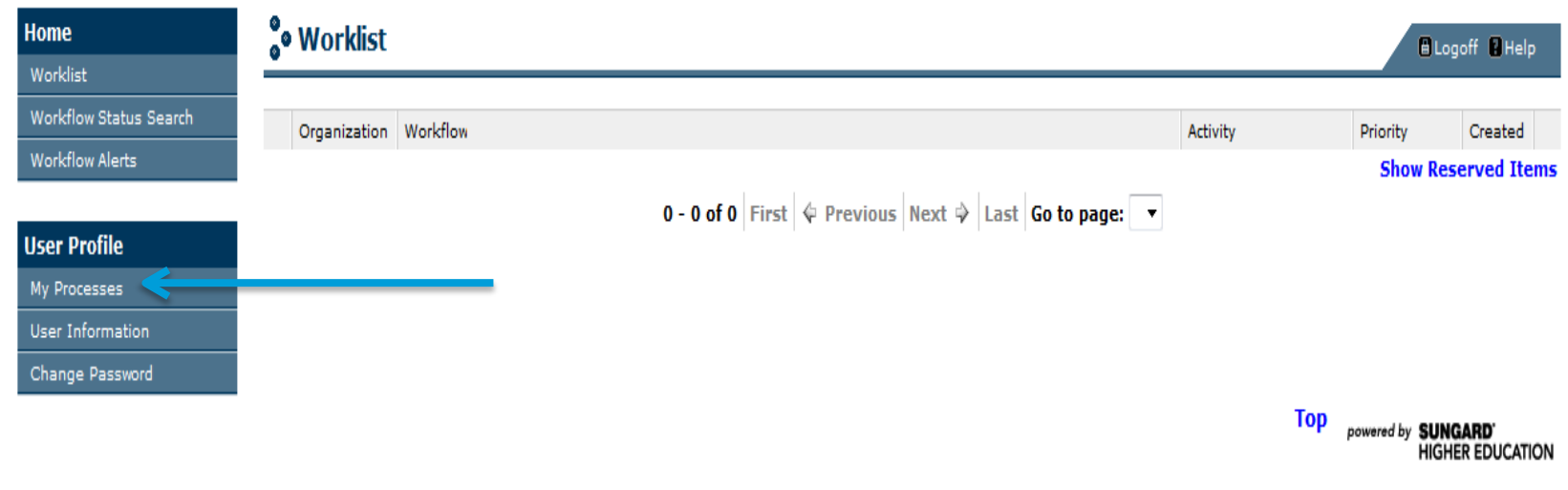

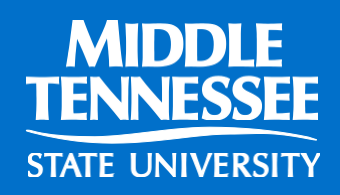

### Select HR Hiring Verification

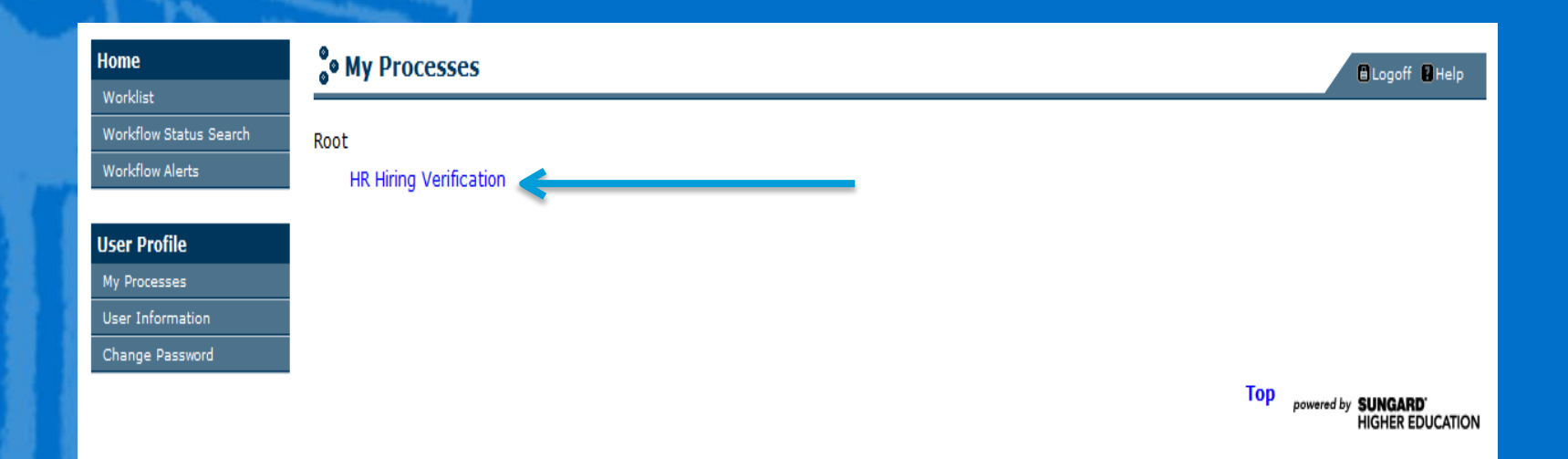

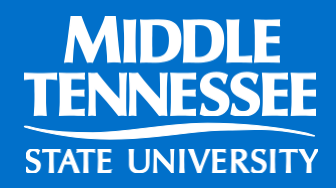

### Select "Start Workflow"

These fields do not have to be filled in. This step simply creates a new workflow.

#### **O** Start Workflow **ElLogoff ElHelp** Organization: Root **Workflow Name:** HR\_Verify\_Data:2 **Workflow Specifics Name:** Priority: Normal v **Workflow Note: Start Workflow Reset** Cancel • Click OK**MIDDLE** TENNESSEE

**STATE UNIVERSITY** 

#### Select Worklist

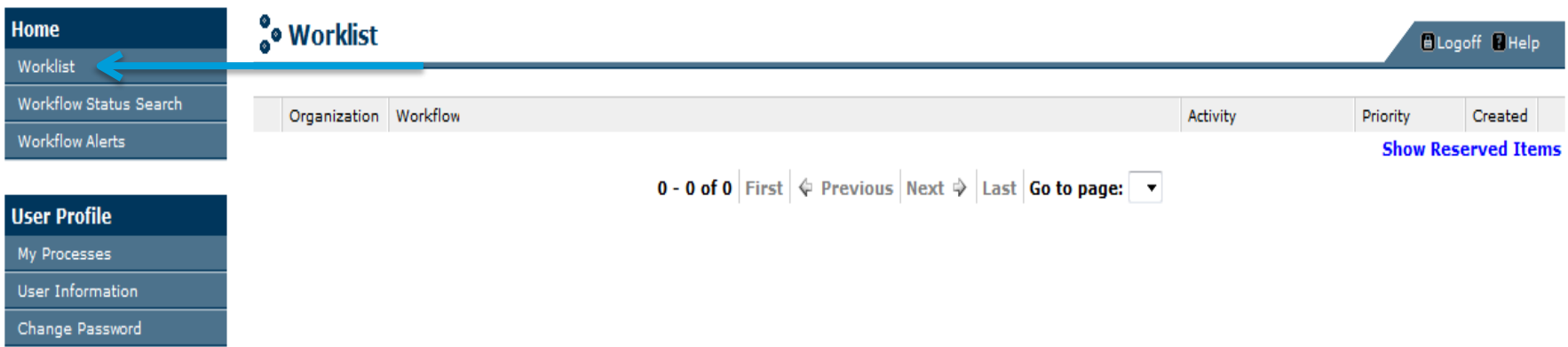

• Click on Worklist. It may take a couple of minutes for the system to generate the information.

**WARNING: YOU WILL BE ABLE TO SEE ALL HIRING CHECKS SUBMITTED ACROSS CAMPUS. IF YOU CLICK ON A HIRING CHECK OTHER THAN YOUR OWN, THAT PERSON WILL NO LONGER BE ABLE TO SEE IT IN WORKFLOW. IF THAT HAPPENS, OR IF YOU CANNOT FIND ONE OF YOURS, CONTACT HRS.**

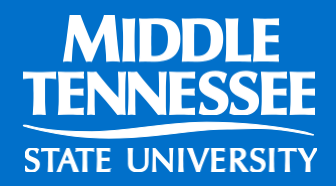

## Select hiring check for…

## • Click on your hiring check.

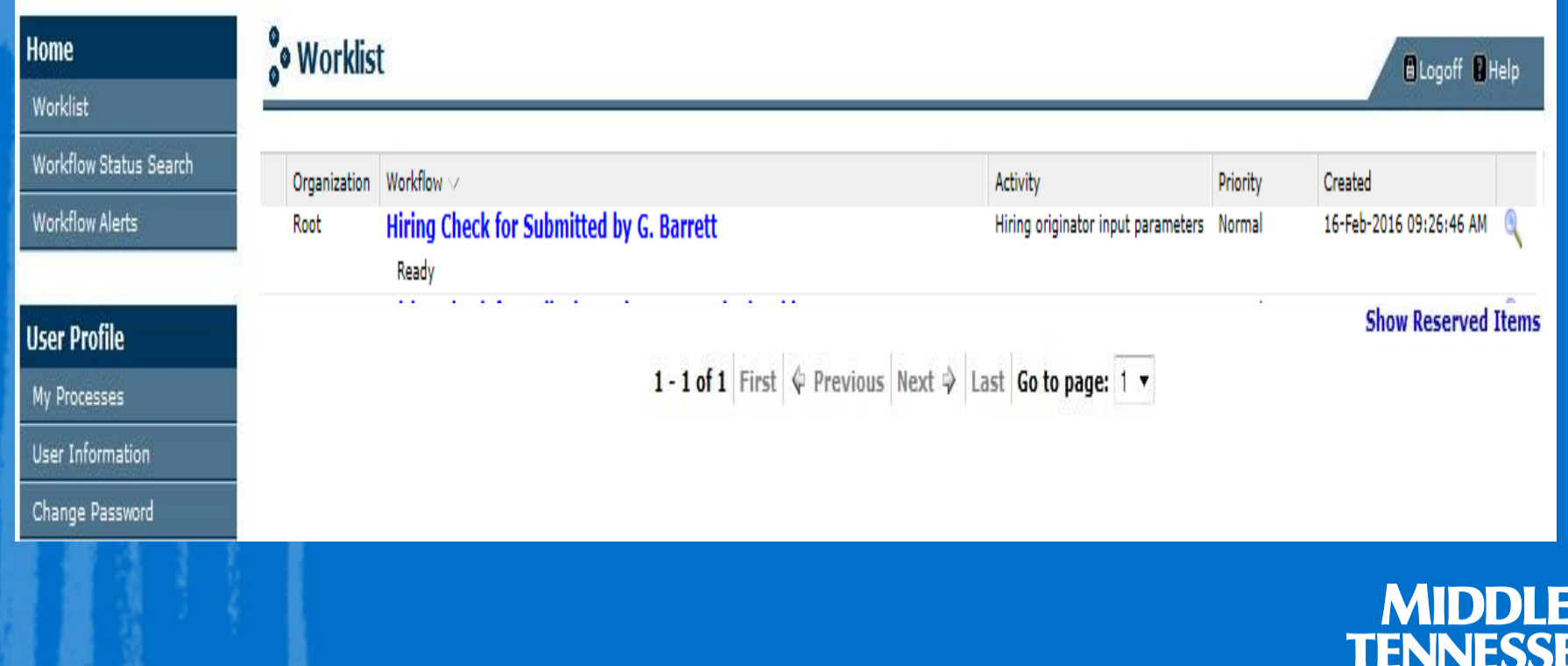

**STATE UNIVERSIT** 

### How to process when you have an  $M#$ :

Please input the following information to start the verification of the data for the job applicant.

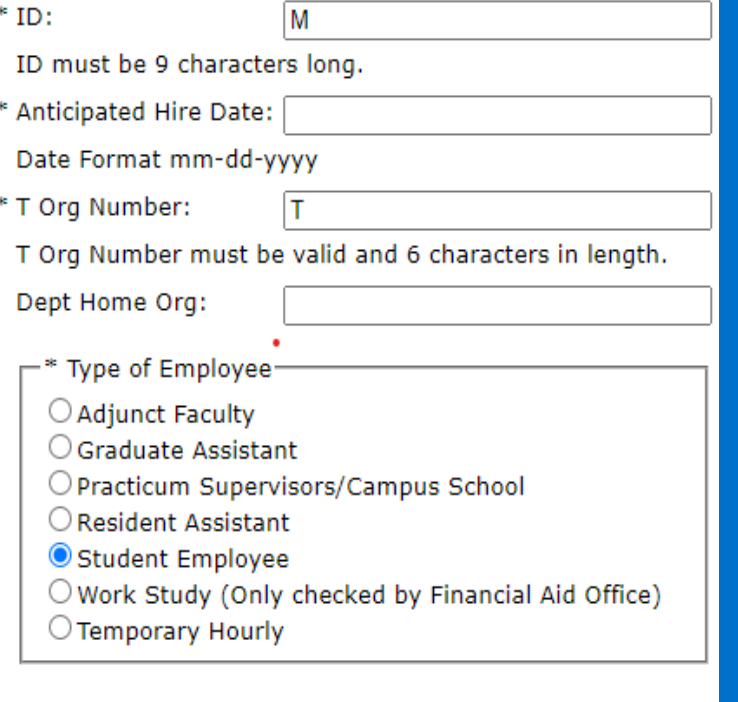

Click this Button and Complete below when you need to STOP Workflow

O WORKFLOW NOT NEEDED, PLEASE STOP.

Complete Save & Close Cancel 1. M#

- No Spaces between the M and the characters
- 9 characters total
- 2. Anticipated Hire Date
- 3. T Org/Dept Home Org
- Needs to be correct to process workflow
- 4. Type of Employee
- Incorrect type of employee will cause error with contracts

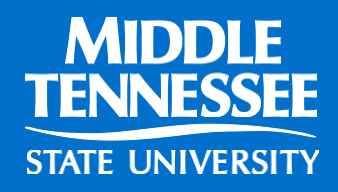

# TYPE OF EMPLOYEE

Student: someone taking classes at MTSU Temp Hourly: someone who is NOT taking classes at MTSU.

Adjunct: someone who is teaching classes but is not a full-time employee of MTSU.

- GA: a student approved by Graduate Studies
- RA: a student (residential) assistant for Housing
- PS: Campus School Practium Supervisors

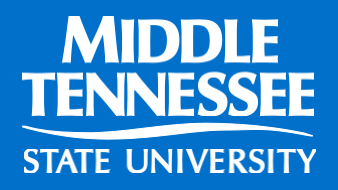

### Select Worklist

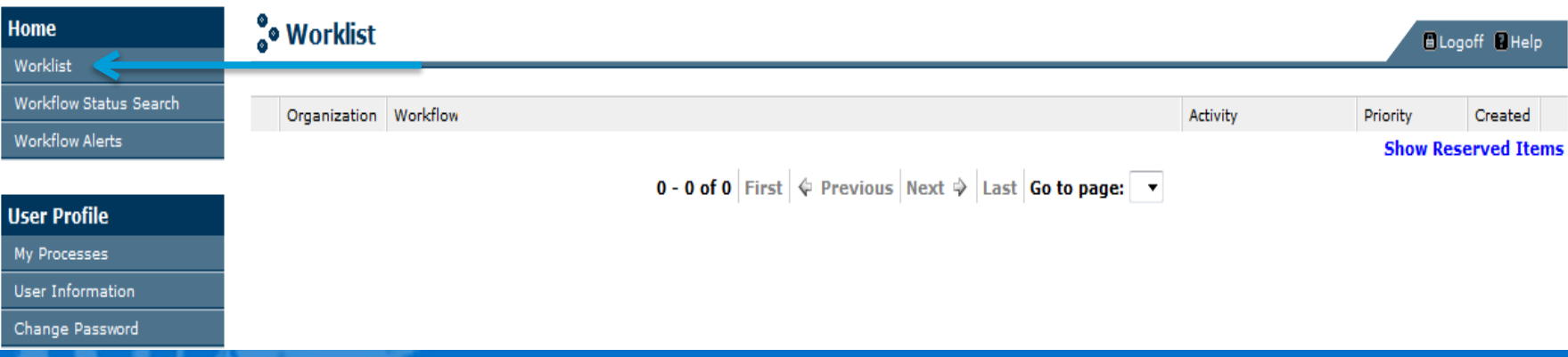

- The Workflow will now go through the process of pulling up the M# for the originator to verify.
- It may take a couple of minutes for the system to generate the information.

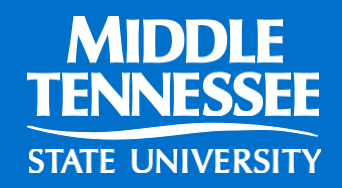

### Select Hiring Check for "employee"

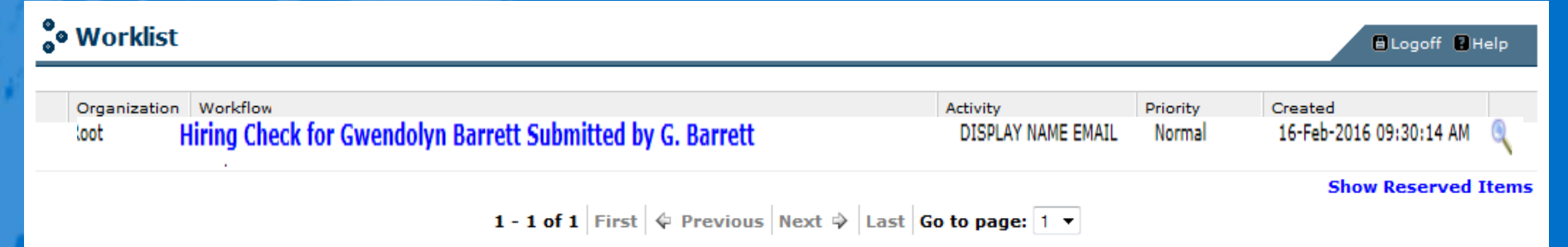

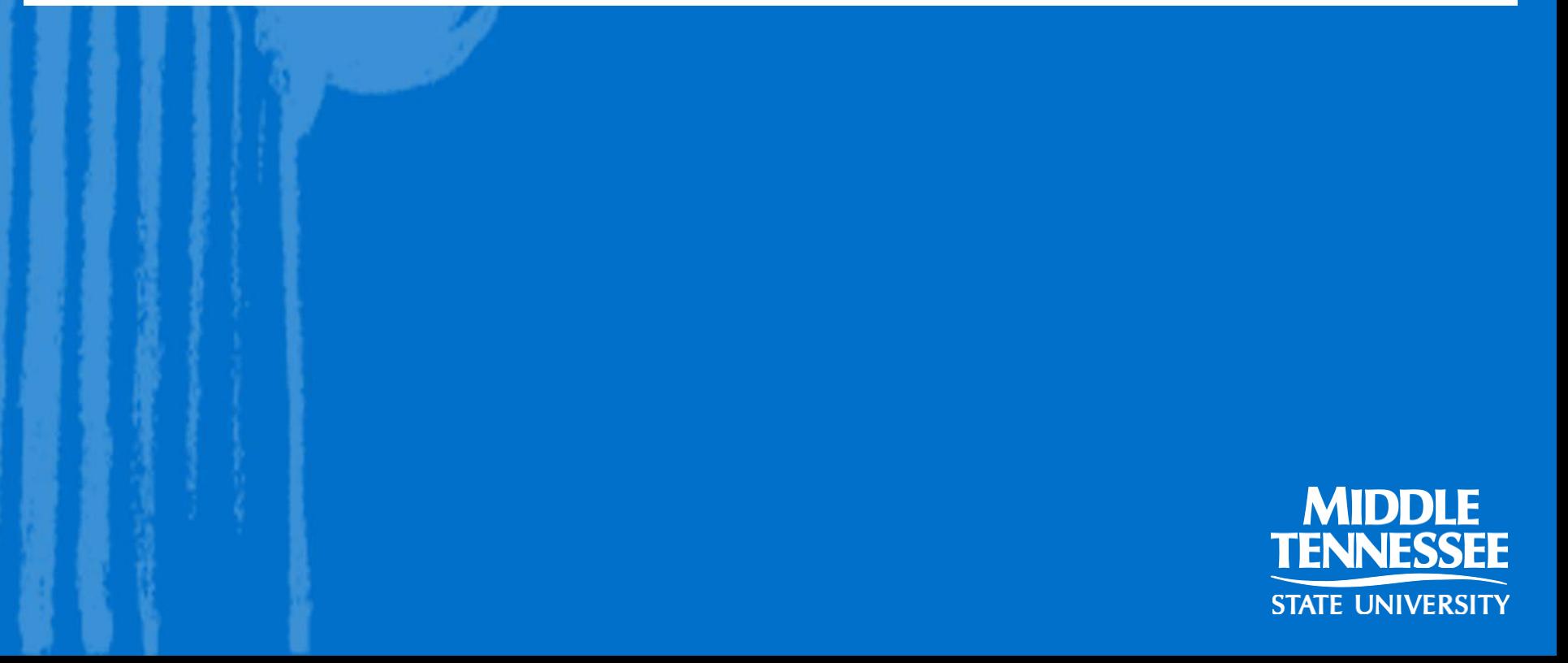

### Select Hiring Check for "employee"

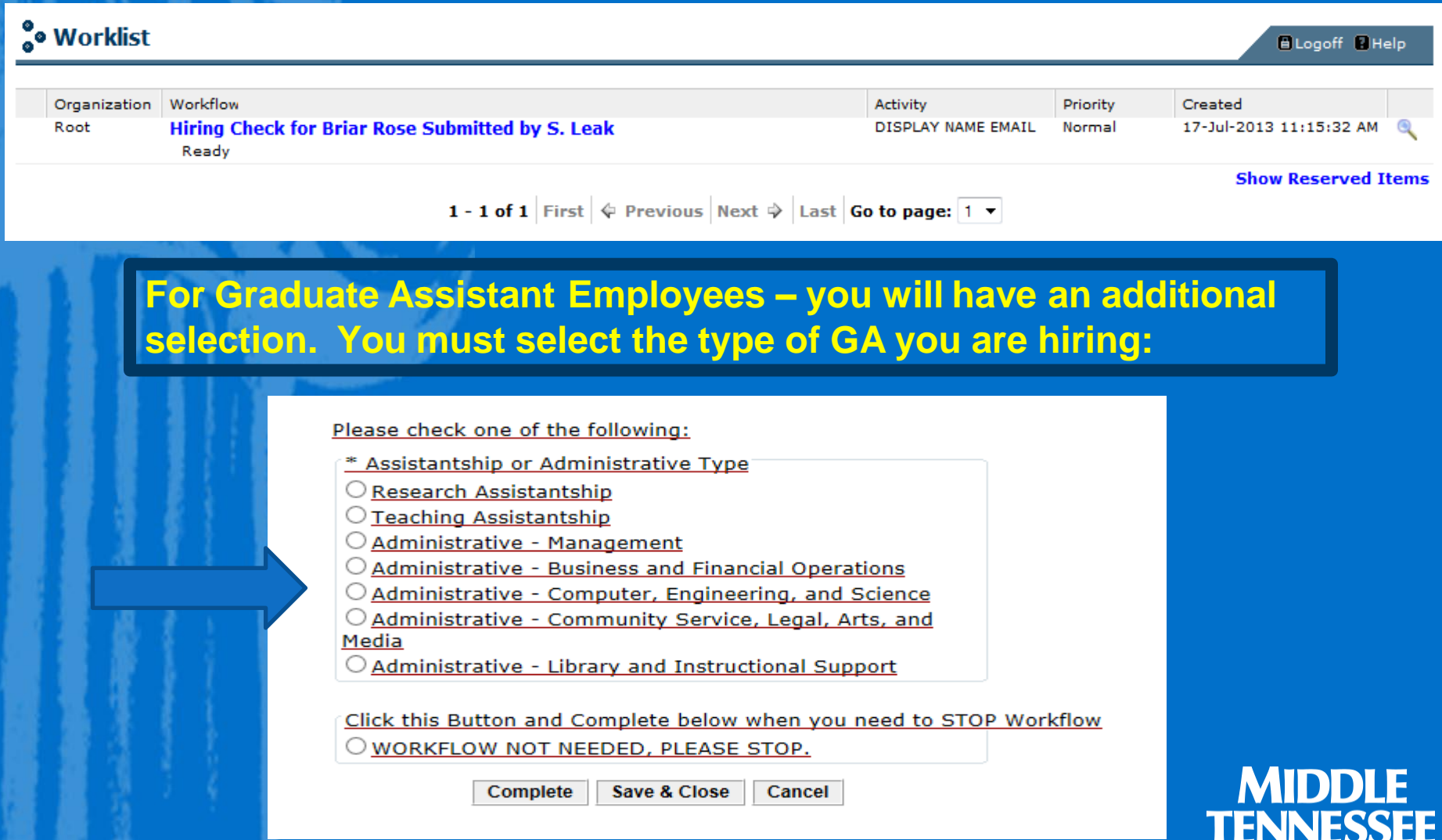

**STATE UNIVERSITY** 

### • Once selected, click "complete"

- Verify that the information in this screen is correct. If the employee has another email that is preferable, you can change it.
- Click on **Complete**.
- You are finished!

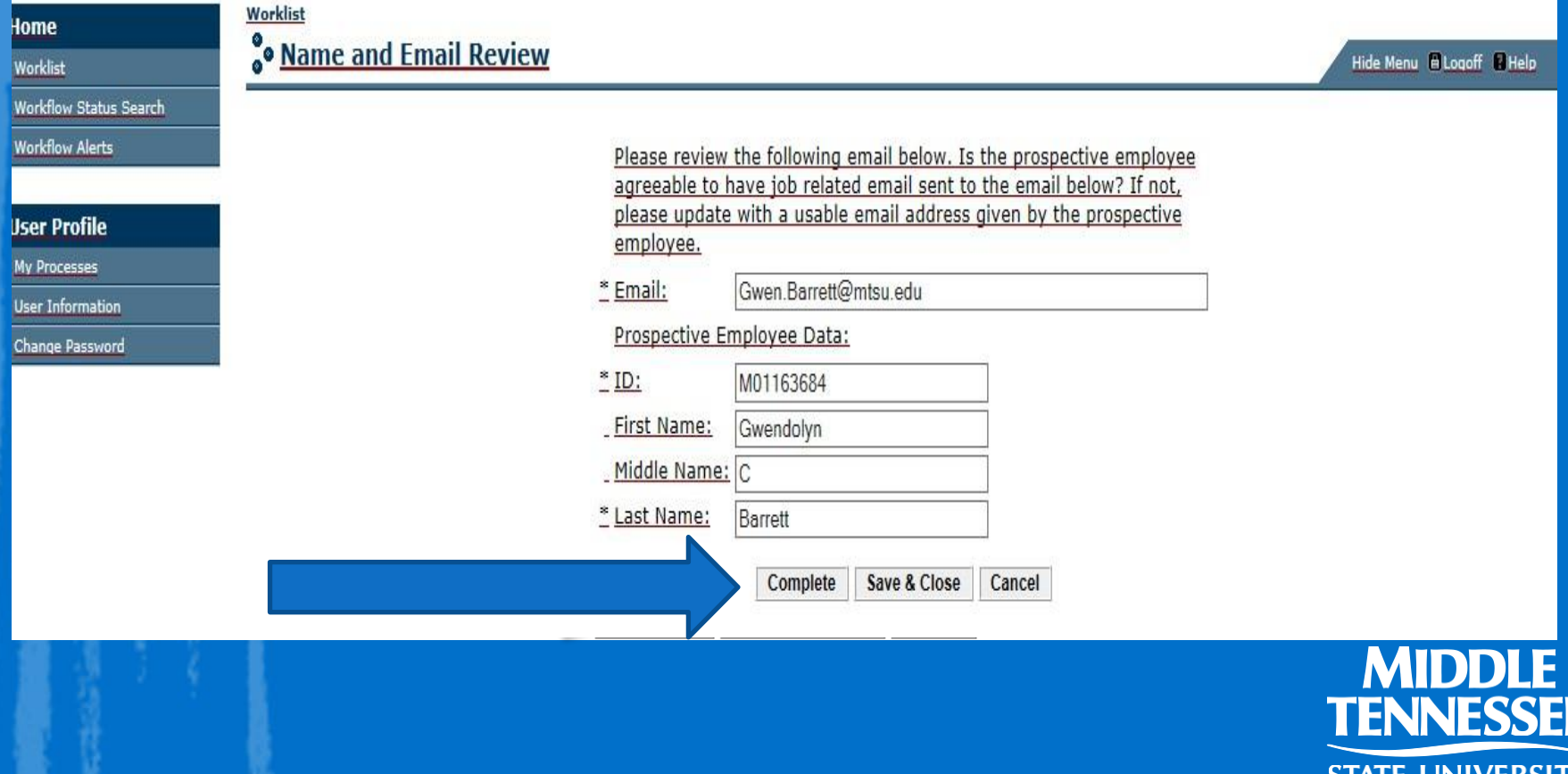

# Hiring a person who does not have an M#

Home Work Work Work

**User**  $MyP$ User Chan

![](_page_17_Picture_59.jpeg)

![](_page_17_Picture_2.jpeg)

### Select Worklist

![](_page_18_Picture_95.jpeg)

• Anytime the M# is left blank, no employee can be identified and therefore you will always get the message that this individual must complete ALL hiring paperwork. • It may take a couple of minutes for the system to generate the information.

![](_page_18_Picture_3.jpeg)

#### Select your Workflow for "Not Found"

![](_page_19_Picture_7.jpeg)

#### Make sure when adding your employee's information, you enter their personal email address.

![](_page_20_Picture_11.jpeg)

![](_page_20_Picture_2.jpeg)

## Workflow Errors

#### • Under Activity, your workflow should state "Ready"

• Any other activity needs to be corrected or your workflow will not process

![](_page_21_Picture_23.jpeg)

## To check all Workflows

1. Go to Workflow Status Search 2. Business Process Name: HR Hiring Verification 3. Use % before and after the name as a "wildcard"

![](_page_22_Picture_25.jpeg)

#### **NOTIFICATIONS**: **If no updated paperwork is needed** from the employee; the originator will receive an email with permission to proceed with the PAF. NOTE: If this person has other current jobs, they will be listed in this email.

Lisa Batey has all the necessary documents to be hired in your department. Please proceed with the hiring process by completing a PAF or an EPAF by logging into PipelineMT (link to PipelineMT). Click on the Employee Tab, then click on the New EPAF link to begin the process to start the work assignment.

Employee information: M#: M00020091 Name: Lisa Batev TOrg: T2090B Dept: Human Resource Services Benefits Email Address of Employee: Lisa.Batey@mtsu.edu

link for Campus Pipeline: https://lum4prod.mtsu.edu/cp/home/displaylogin

Lisa Batey is currently employed in the following job(s):

Position Number: 609020 - 00 Title: Director-Employee Benefits Eclass Code: AD Job Begin Date: 01-JUL-05 Job End Date: Dept: Human Resource Services AVP

![](_page_23_Picture_6.jpeg)

#### **If updated paperwork is needed** from the employee; the employee and the originator will receive an email stating what paperwork is needed.

From: hrnotification@mtsu.edu To: Gwen Barrett Subject: FYI - PAPERWORK NEEDED FOR EMPLOYEE

You are attempting to hire Mickey Mouse in the following department: Art. In order for this individual to begin work they must complete the paperwork listed below and return to Human Resource Services.

19 Documentation Needed? Y http://www.mtsu.edu/hrs/docs/HR\_New-I9\_ONLY\_04151777.pdf (must be completed in person in Human Resource Services-please bring acceptable documents with you as listed on page 9 of I-9 form)

W<sub>4</sub> Information Needed? N http://www.mtsu.edu/hrs/docs/HR\_New\_Hire\_Packet\_W4\_ONLY.pdf

**Direct Deposit Form** Needed? N http://www.mtsu.edu/hrs/docs/HR New Hire Packet DIRECT DEPOSIT ONLY.pdf

The individual has been sent an email with links to the forms that need to be completed. The individual MUST NOT begin work until you have received notification from HRS to complete the EPAF or Personnel Appointment Form..

![](_page_24_Picture_7.jpeg)

#### If the employee has either **never worked** for the university, it will request a complete New Hire Packet.

#### hrnotification@mtsu.edu FYI - NEW HIRE PAPERWORK NEEDED

**Gwen Barrett** 

You are attempting to hire Vann Tate in the following department: Student Programming. This person has either never worked for the university or their employment has been terminated. A completed New Hire Packet and I-9 verification is required before they can begin work. An email with the following New Hire Packet link http://www.mtsu.edu/hrs/docs/New Hire Packet.pdf has been sent to the individual for completion.

Once HRS has received the paperwork you will receive notification to either complete an EPAF or Personnel Appointment Form.

PLEASE NOTE: If you are required to enter an EPAF for this employee you cannot do so until you have received notification. The employee MUST NOT begin work until you have received notification.

![](_page_25_Picture_6.jpeg)

Once the requested paperwork has been received and entered into Banner by HRS, the originator will receive an email with permission to proceed with the PAF. If this person did not have an M#, HR would create one

and you will receive it in this email.

Lisa Batey has all the necessary documents to be hired in your department. Please proceed with the hiring process by completing a PAF or an EPAF by logging into PipelineMT (link to PipelineMT). Click on the Employee Tab, then click on the New EPAF link to begin the process to start the work assignment.

Employee information: M#: M00020091 Name: Lisa Batev TOrg: T2090B Dept: Human Resource Services Benefits Email Address of Employee: Lisa.Batey@mtsu.edu

link for Campus Pipeline: https://lum4prod.mtsu.edu/cp/home/displaylogin

Lisa Batey is currently employed in the following job(s):

Position Number: 609020 - 00 Title: Director-Employee Benefits Eclass Code: AD Job Begin Date: 01-JUL-05 Job End Date: Dept: Human Resource Services AVP

![](_page_26_Picture_7.jpeg)

# Authorization Card

Once a New Hire Packet has been submitted, we give the new employee an authorization card. These are not meant to replace the email notification, just a means to let you know that this person is valid to begin working as of that date. PLEASE wait for the email notification before starting an EPAF or submitting a paper contract.

![](_page_27_Picture_133.jpeg)

![](_page_27_Picture_3.jpeg)

# How Do I Get Access To HR Workflow and EPAF?

- You are doing it!
- You must attend a training session before you can receive access and the roster you signed today gives us all the information needed to get you set-up

![](_page_28_Picture_3.jpeg)

## ➢QUESTIONS?

➢Hiring Verification Workflows: Please contact Tara Oliver at x7627 or tara.oliver@mtsu.edu

![](_page_29_Picture_2.jpeg)